# **Kurzanleitung zum Einloggen und öffnen des ILIAS-Kurses**

#### **Inhalt:**

- 1. Kurs über Direktlink öffnen
- 2. LogIn über ILIAS-Startseite und Kurs öffnen über Magazin\Meine Kurse und Gruppen
- 3. LogIn über ILIAS-Startseite und Kurs öffnen über Dashboard (Favoriten)

## **1. Kurs über Direktlink öffnen**

Klicken Sie den folgenden Direktlink an oder kopieren Sie ihn in die Adresszeile Ihres Browsers und bestätigen Sie mit der Enter-Taste:

[https://www.ilias.fh-dortmund.de/ilias/goto.php?target=crs\\_1193821&client\\_id=ilias-fhdo](https://www.ilias.fh-dortmund.de/ilias/goto.php?target=crs_1193821&client_id=ilias-fhdo)

Sie sollten die in Abbildung [1](#page-0-0) dargestellte Eingabemaske sehen. Nachdem Sie sich dort mit Benutzername (=FH-Kennung) und Passwort eingelogt haben, sollte Ihnen sofort der Kurs des Segelvereins geöffnet werden.

Wenn Sie den Direktlink als Favorit in Ihrem Browser speichern, ist dies der schnellste und einfachste Weg, den Kurs zu öffnen.

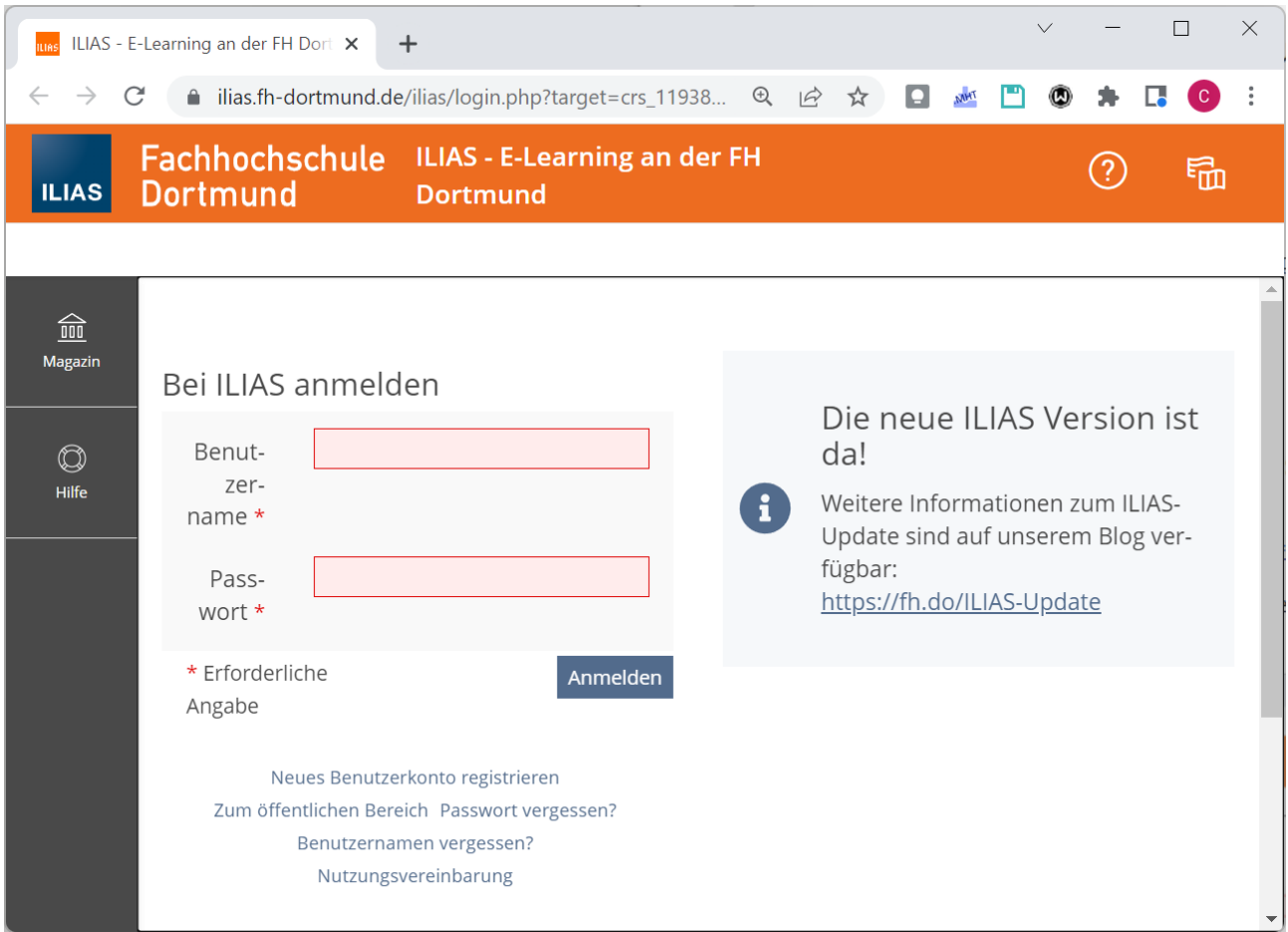

<span id="page-0-0"></span>*Abbildung 1: Eingabemaske zum ILIAS-LogIn*

### **2. LogIn über ILIAS-Startseite und Kurs öffnen über Magazin\Meine Kurse und Gruppen**

Sie können sich auch über die ILIAS-Startseite durchklicken. Der Link für die Startseite lautet: <https://www.ilias.fh-dortmund.de/>

Klicken sie auf der ILIAS-Startseite auf den LogIn-Button rechts oben. (siehe Abbildung [2](#page-1-0), grüne Umrandung).

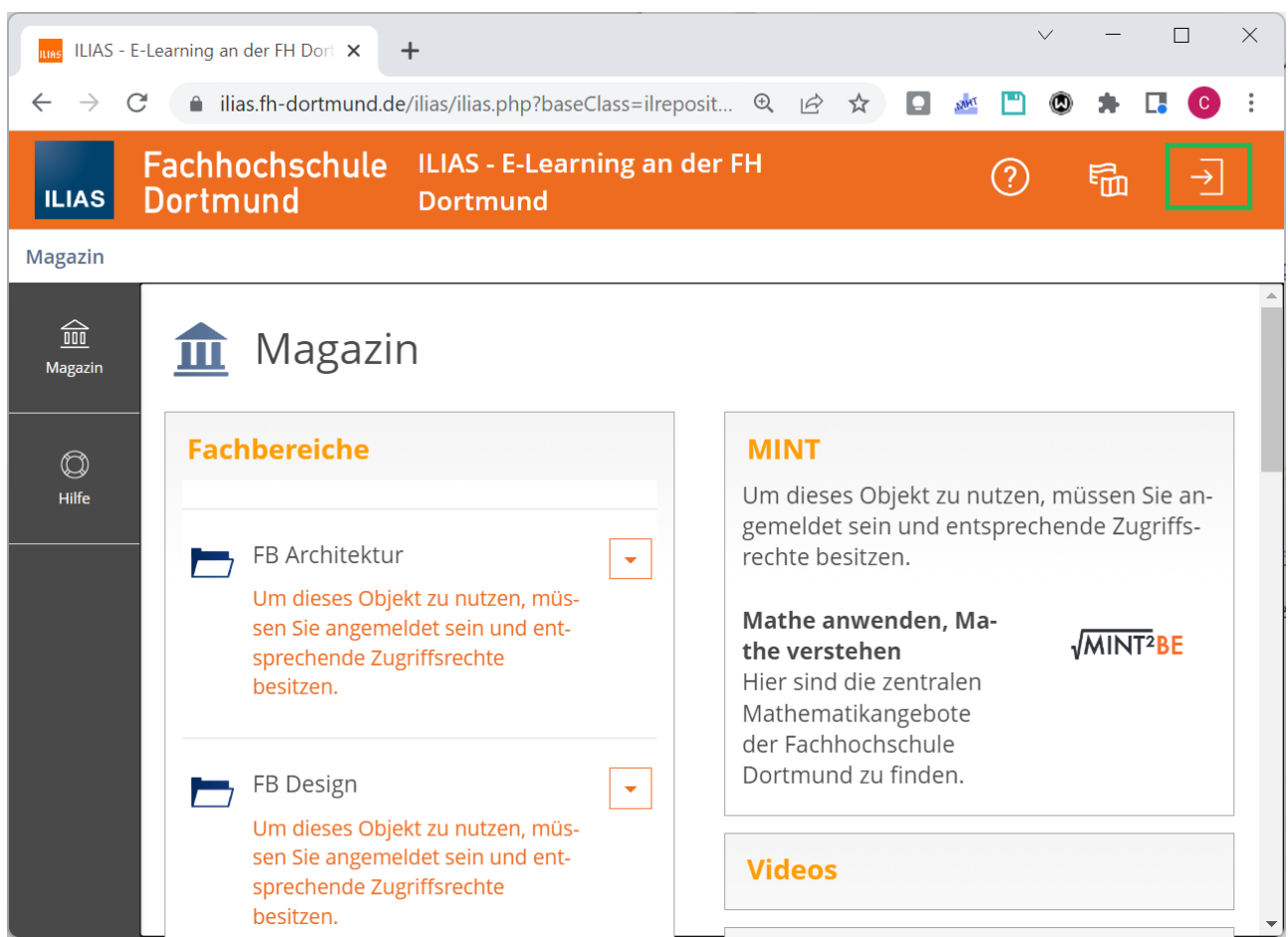

<span id="page-1-0"></span>*Abbildung 2: ILIAS-Startseite mit grün umrandetem LogIn-Button*

Danach öffnet sich die Eingabemaske zum Login (Vergleich: Abbildung [1](#page-0-0)).

Nach dem LogIn können Sie in dem senkrechten Menü auf der linken Seite zum gewünschten Kurs navigieren.

Dafür klicken Sie auf "Magazin" und dann auf "Meine Kurse und Gruppen". Nun sollten Ihnen a[uf](#page-2-0)  der rechten Seite alle Kurse aufgelistet werden, in denen Sie Mitglied sind (Vergleich: Abbildung [3\)](#page-2-0).

Scrollen Sie dort ggf. hoch- und runter, suchen Sie den gewünschten Kurs und klicken Sie darauf, um den Kurs zu öffnen.

<span id="page-2-0"></span>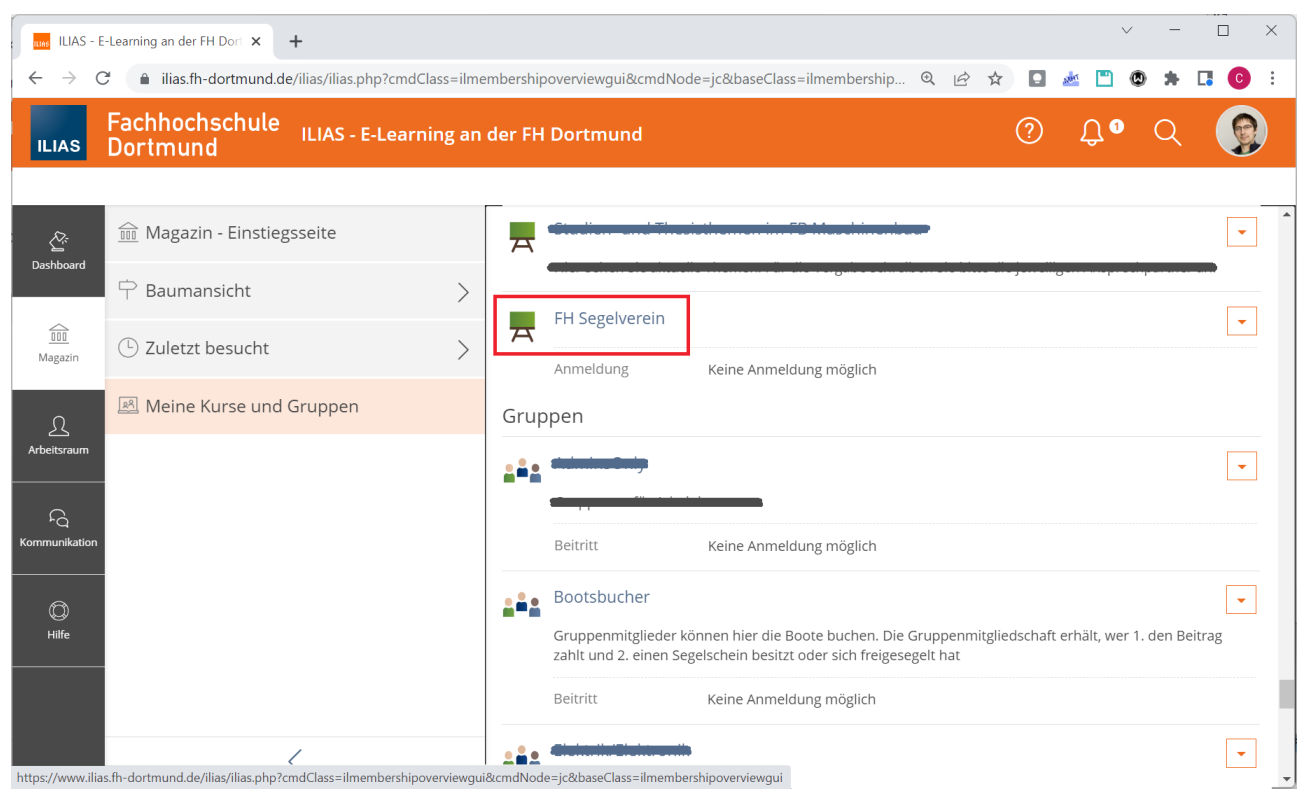

*Abbildung 3: Auflistung aller ILIAS-Kurse, in denen man Mitglied ist*

#### **3. LogIn über ILIAS-Startseite und Kurs öffnen mittels Magazin\Meine Kurse und Gruppen**

Loggen Sie sich wie in 2. beschrieben in ILIAS ein.

Klicken Sie dann in dem senkrechten Menü auf der linken Seite auf "Dashboard". Daraufhin werden wie in Abbildung [4](#page-3-0) auf der rechten Seite die Favoriten angezeigt.

Scrollen Sie dort ggf. hoch- und runter, suchen Sie den gewünschten Kurs und klicken Sie darauf, um den Kurs zu öffnen.

<span id="page-3-0"></span>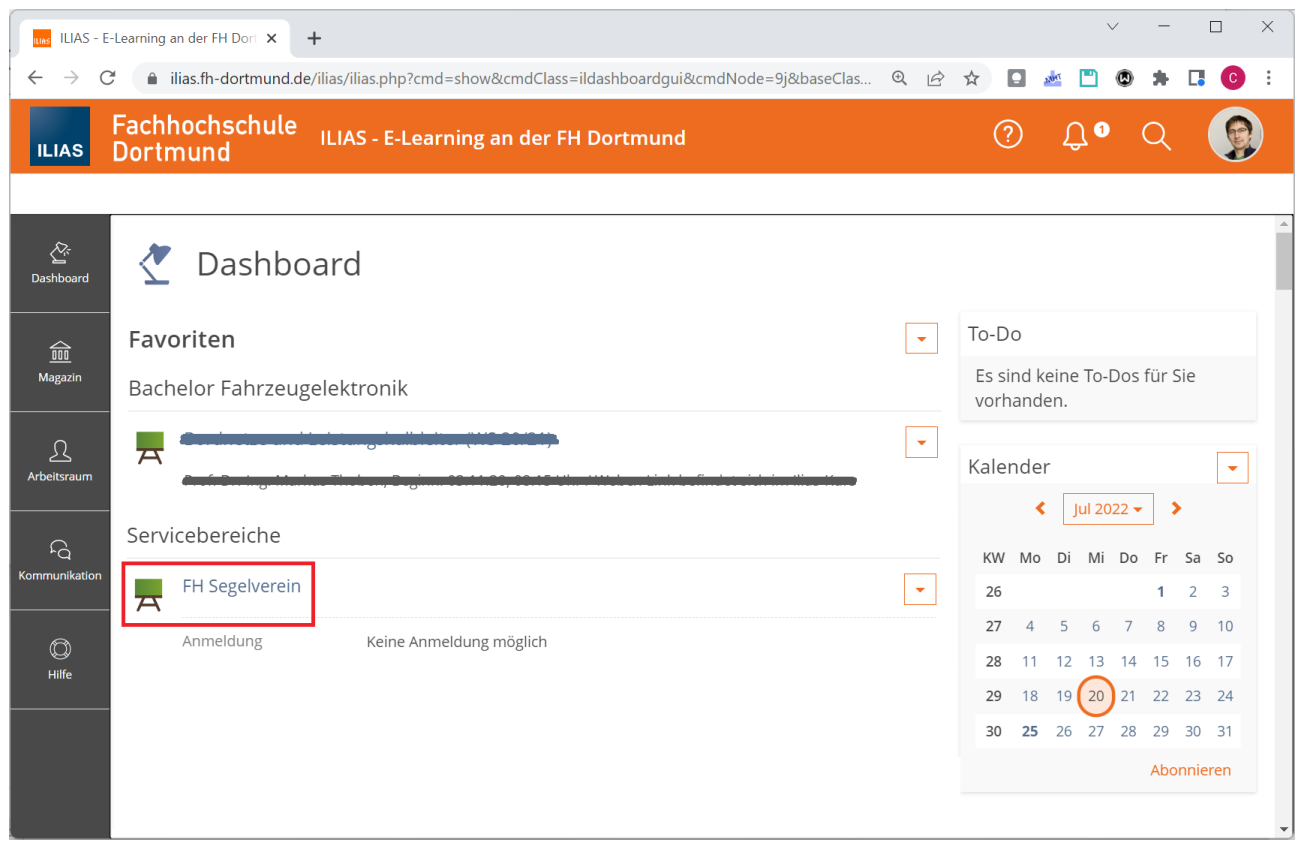

*Abbildung 4: Auflistung aller Favoriten auf dem Dashboard*